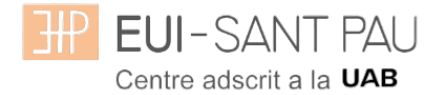

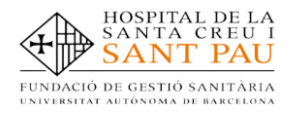

## **GRAU EN INFERMERIA**

## **Sol·licitud targeta estudiant UAB**

La targeta de la UAB és una eina d'identificació i d'acreditació única per als membres de la comunitat universitària, que et dóna accés lliure als diferents serveis de la Universitat.

Amb el número d'identificació universitari (NIU) que apareix a la targeta i la contrasenya que pots generar en aquest [enllaç](http://sia.uab.es/gestio_pwd.html), pots accedir a la intranet de la UAB o fer servir la secretaria virtual (consulta de notes i expedient acadèmic, accés al Campus Virtual, etc.).

## **Com s'obté?**

Una vegada matriculats els estudiants de nou accés es faran arribar les dades a la UAB.

**Per sol•licitar la targeta d'estudiant, primer has d'activar el correu institucional de la UAB** (veure al [web de l'Escola](https://eui.santpau.cat/) el tutorial d'alta de l'adreça de correu UAB).

A partir d'aquest curs, la UAB us ofereix la targeta virtual com a eina d'identificació per accedir als diferents espais i serveis als quals teniu dret com a membres de la comunitat universitària.

Aquesta targeta està continguda en una app que podeu descarregar des de l'Store del sistema operatiu del vostre dispositiu mòbil des d'aquests enllaços:

- [Google Play](https://play.google.com/store/apps/details?id=net.universia.uab&hl=es_419&gl=US)
- [App Store](https://apps.apple.com/pe/app/universitat-aut%C3%B2noma-barcelona/id1481850819)
- [Huawei AppGallery](https://appgallery.huawei.com/app/C108554779)

Per poder accedir a la targeta virtual és necessari que al vostre expedient acadèmic consti una fotografia. La podeu proporcionar a través d'aquest [formulari](https://oim.uab.es/opwd/dades?lang=ca) accessible també des de la mateixa app. Aquesta foto que carregueu ha de passar el procés d'aprovació el qual és de, màxim, 24 hores lectives.

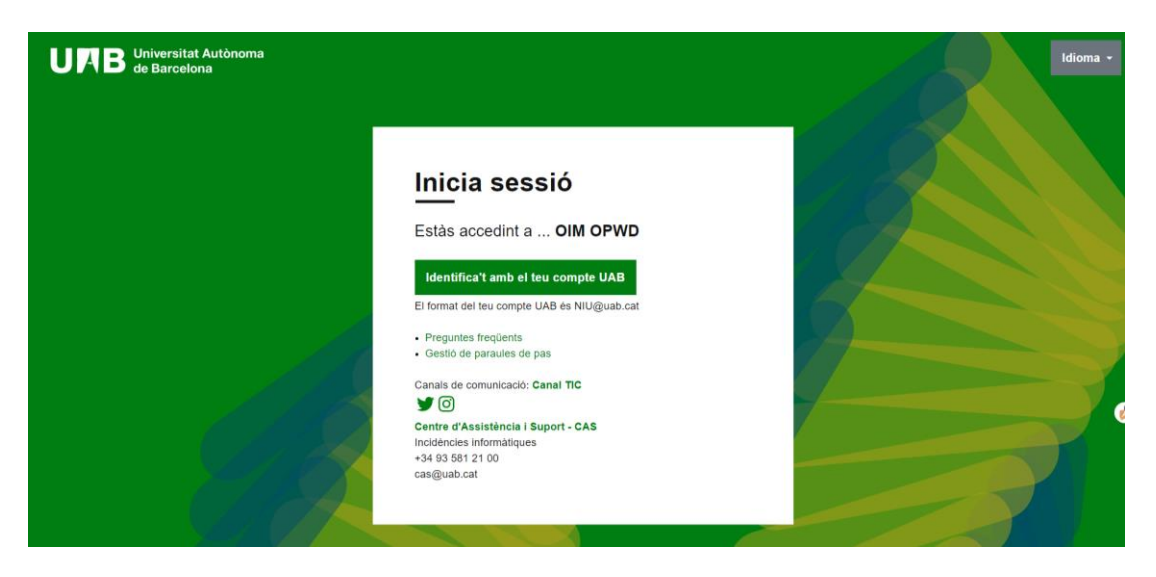

Us redirigirà a la pàgina de manteniment de dades, d'es d'on podreu carregar la fotografia i aquí podeu modificar algunes dades personals, entre elles el nom sentit, o el correu particular (no UAB), que us permet recuperar la contrasenya.

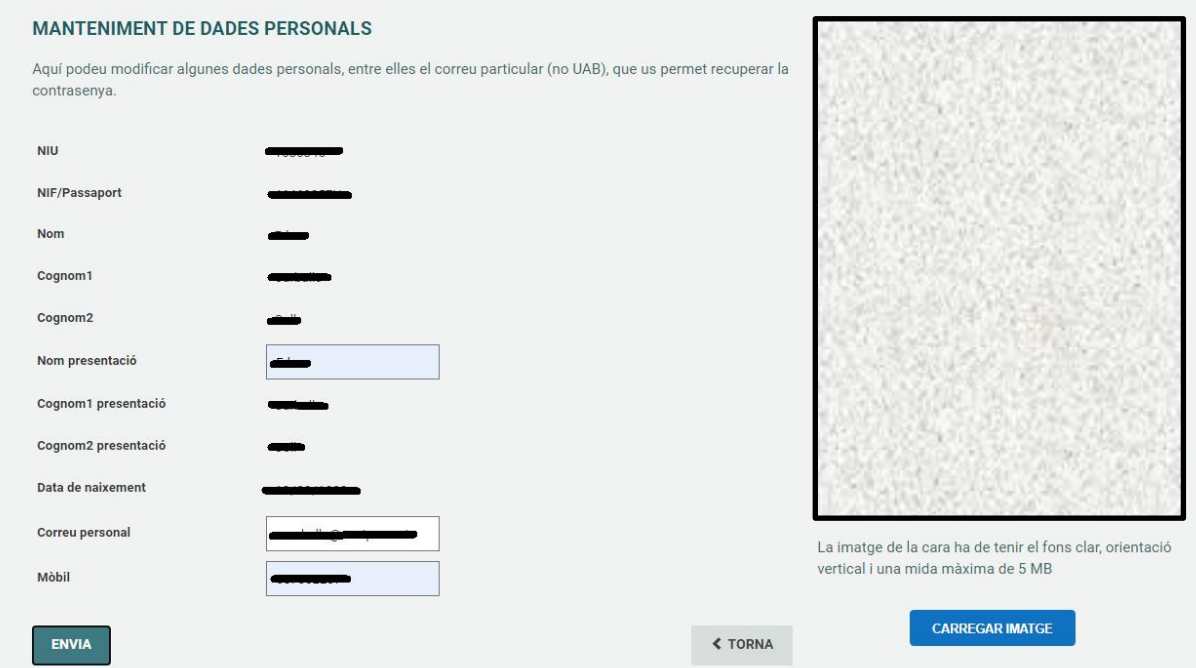

A continuació us deixem un parell d'imatges d'exemple de com es veu el carnet digital a través de l'App

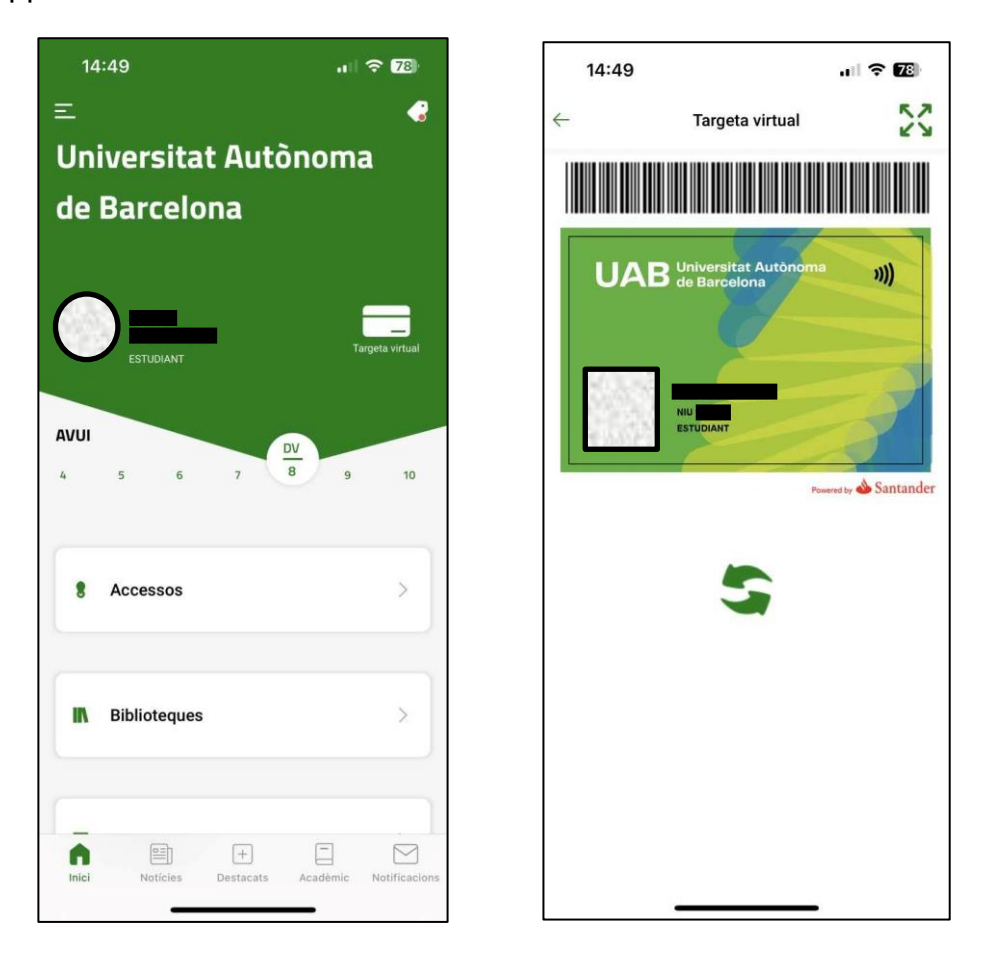